## **Instruction n to downloa ad PDF from T Tableau Dash hboard**

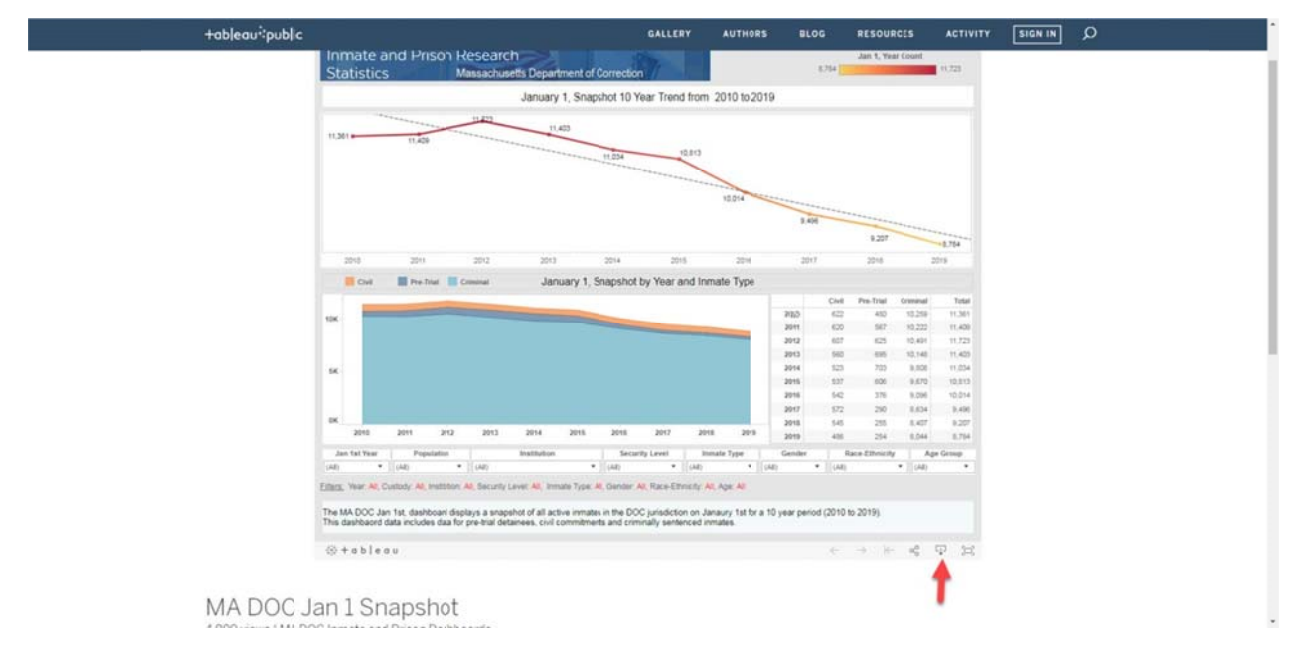

## Step 1 on bottom of screen click on the download icon. (See Red Arrow)

**Step 2** From download box choose PDF button. (See Red Arrow)

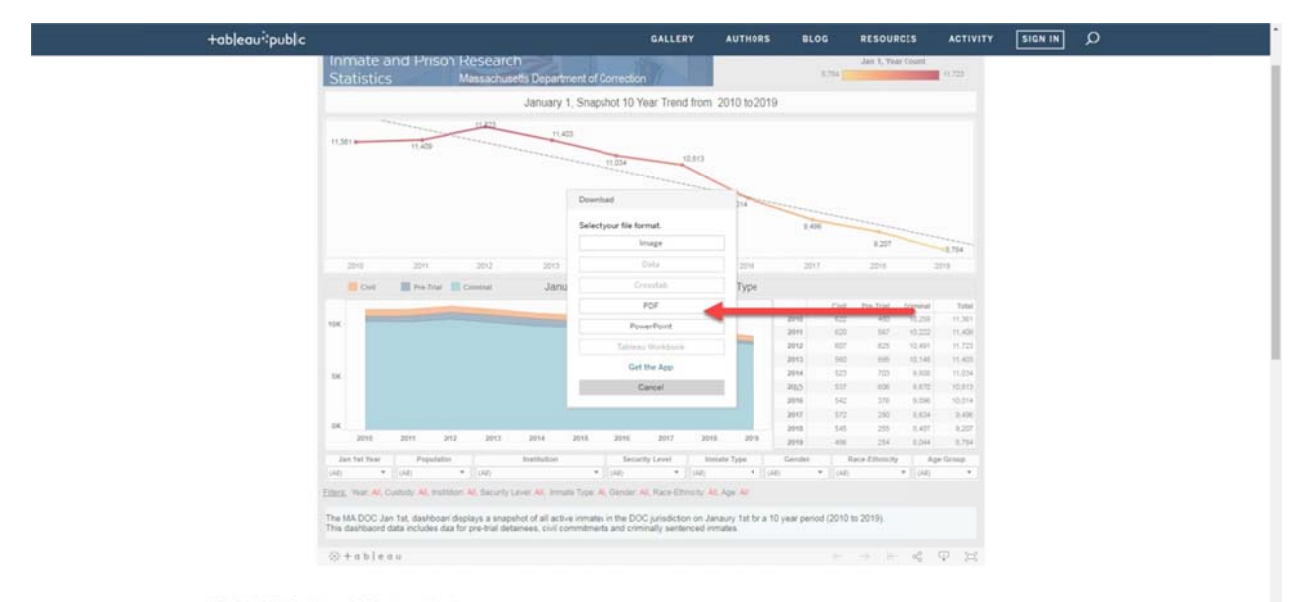

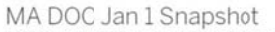

**Step 3** You will see three selections to choose from. (See Red Arrow)

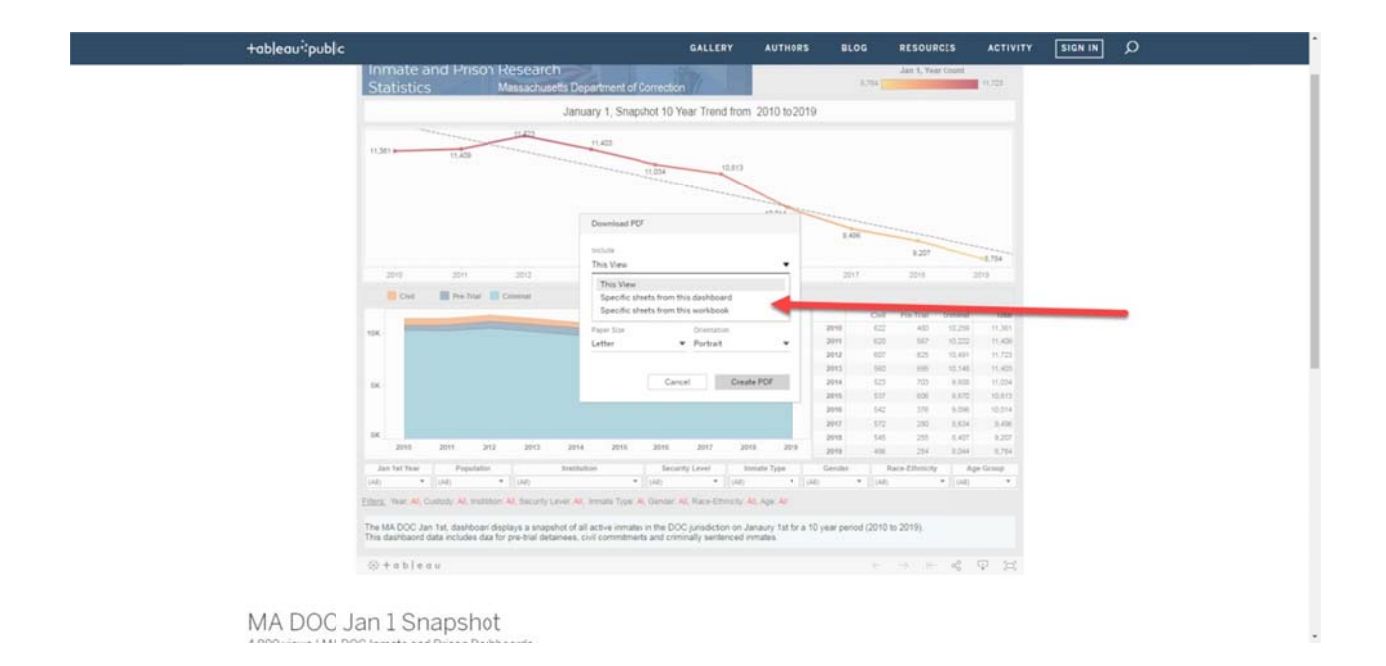

If you select The View then you will download only that one Tableau dashboard sheet that you are looking at.

If you select Specific sheets from this dashboard then you can download only sheets that you select or you can download all of the sheets in this Tableau dashboard.

If you select Specific sheets from this workbook then you can download only sheets that you select or you can download all of the sheets in this Tableau dashboard.

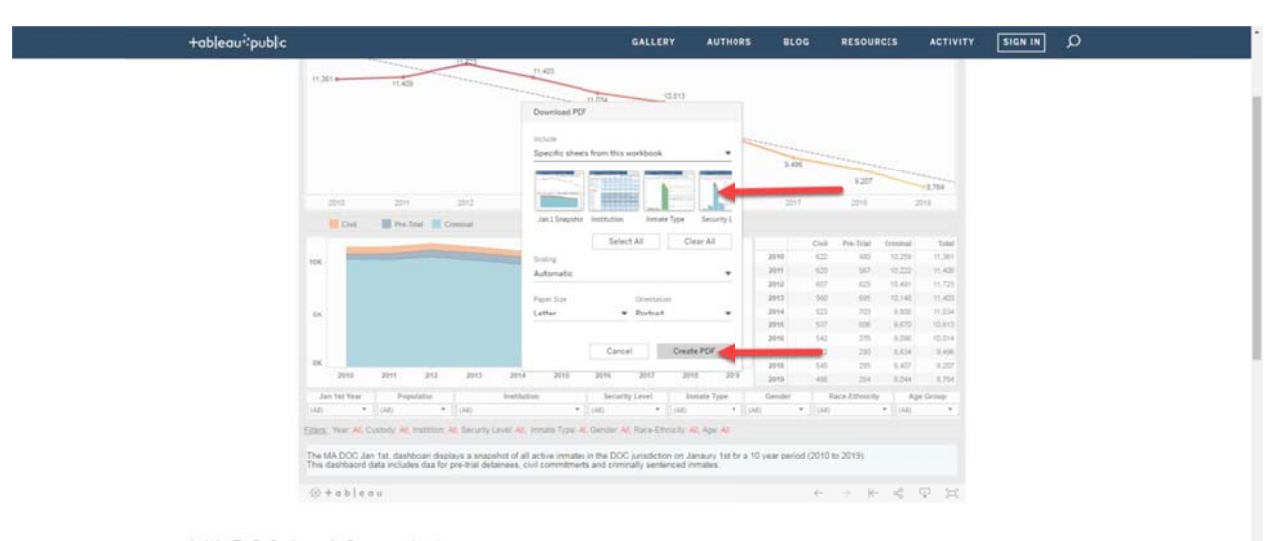

Step 4 Once you have selected your download methods then click Create PDF. (See Red Arrow)

MA DOC Jan 1 Snapshot 4,809 views | MADOC Inmate and Prison Dashboards MA DOC Massachusetts Department of Correction PrisonPopulation Trends January Int snapshot dashb